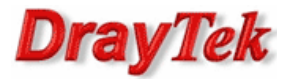

- 1. Logowanie do myvigor.draytek.com
- 2. Aktywacja licencji WCF
	- 2.1. Licencja testowa
	- 2.2. Licencja roczna
- 3. Status licencji

# 1. Logowanie do myvigor.draytek.com

W celu aktywacji licencji należy zalogować się na myvigor.draytek.com z poziomu panelu konfiguracyjnego routera. W przeciwnym wypadku próba zakończy się niepowodzeniem – opcje aktywacji będą niedostępne.

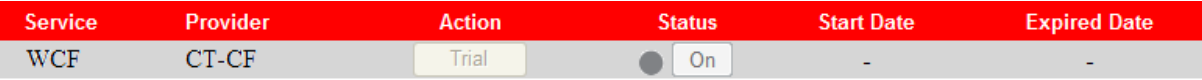

#### Uwaga!!!

Router musi być skonfigurowany dla dostępu do Internetu.

Przejdź do zakładki System>>Aktywacja w panelu konfiguracyjnego routera. Kliknij link Aktywuj, aby przejść do strony logowania do myvigor.draytek.com

System >> Aktywacja

Licencja filtru Web [Status:Not Activated] **Aktywuj** 

Zaloguj się do serwisu myvigor.draytek.com :

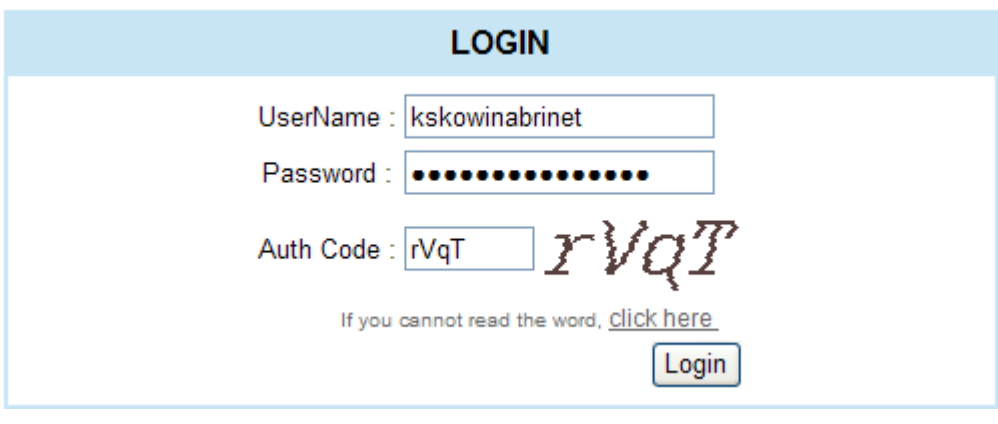

Po poprawnym zalogowaniu pojawi się informacja:

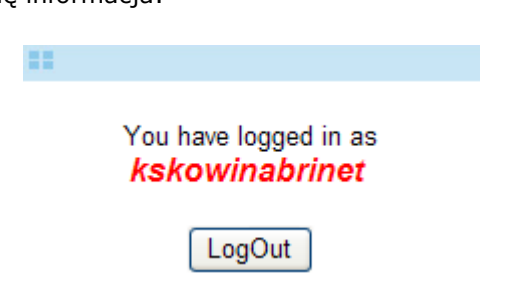

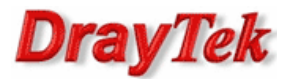

## W menu przejdź do My Information>>My Product

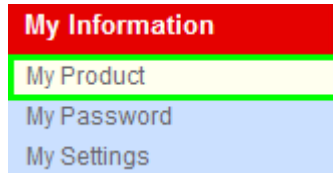

Następnie kliknij na link Serial Number wybranego urządzenia.

**Your Device List** 

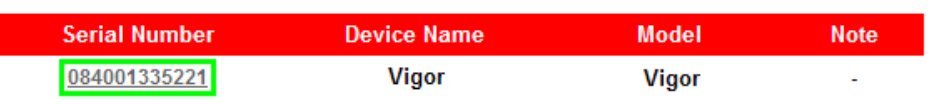

Przejdziesz na stronę gdzie możesz dokonać operacji dla:

- urządzenia:
	- zmiana nazwy przycisk Rename
	- usunięcie przycisk Delete
	- transfer przycisk Transfer
- licencji:
	- uruchomienie licencji testowej przycisk Trial
	- odnowienie licencji przycisk Renew
	- aktywacja usługi przycisk Activate

#### Dostępne usługi:

• usługa WCF (Web Content Filter) świadczona przez CT (Commtouch)

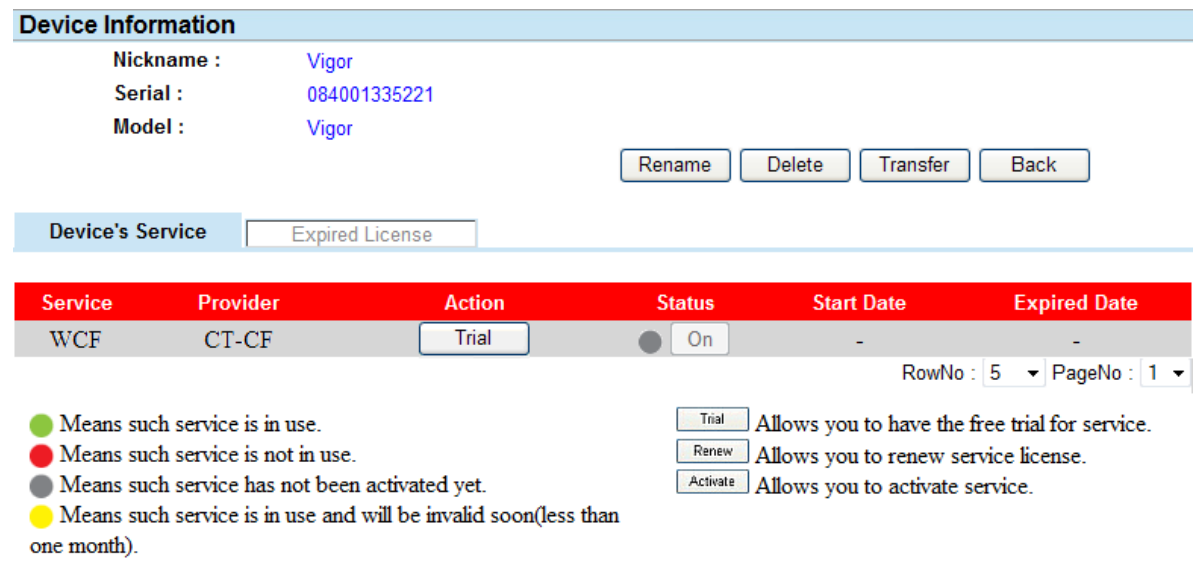

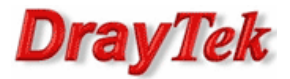

## 2. Aktywacja licencji WCF

2.1. Licencja testowa - 30 dniowa licencja w formie "elektronicznej". Brak klucza licencyjnego.

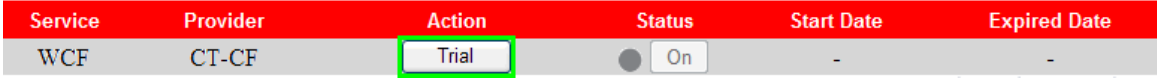

Zapoznaj się z umową licencyjną, zaznacz opcję "I have read and accept ..." oraz kliknij przycisk Next.

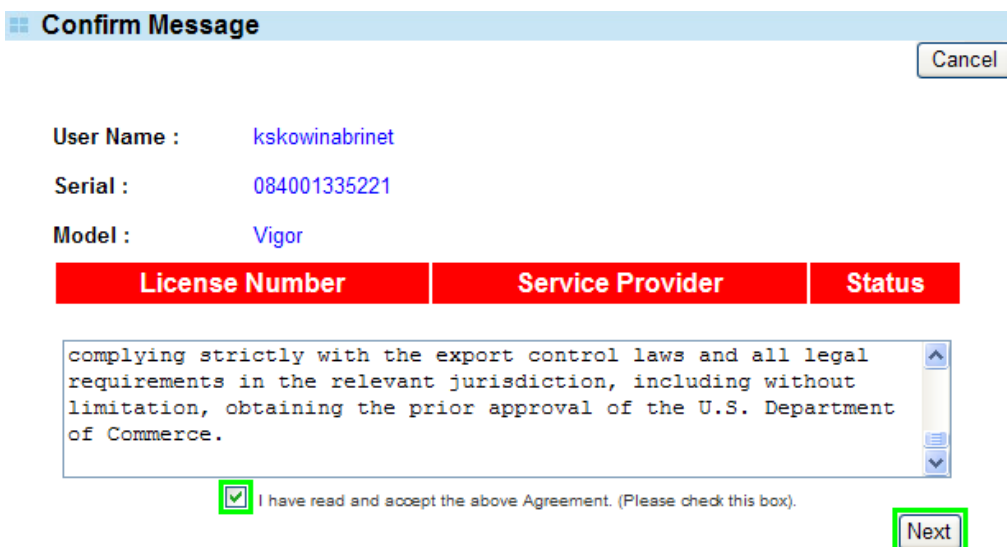

Wprowadź datę aktywacji licencji w pole Activation Date i kliknij przycisk Register.

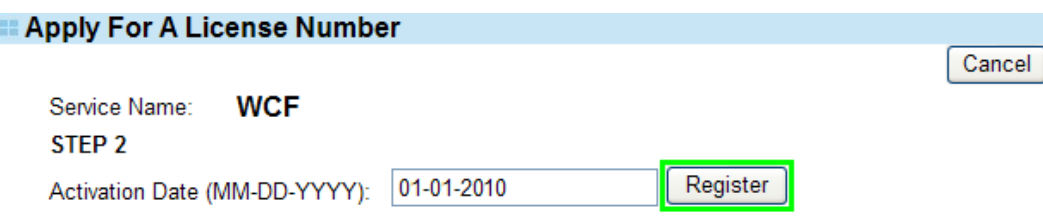

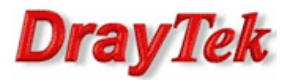

2.2. Licencja roczna - roczna licencja w formie "papierowej". Wymagany klucz licencyjny.

Kliknij przycisk Renew dla usługi WCF świadczonej przez CT-CF.

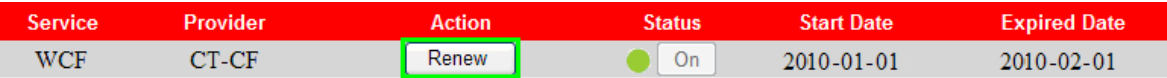

Wpisz klucz licencyjny i kliknij przycisk Add License.

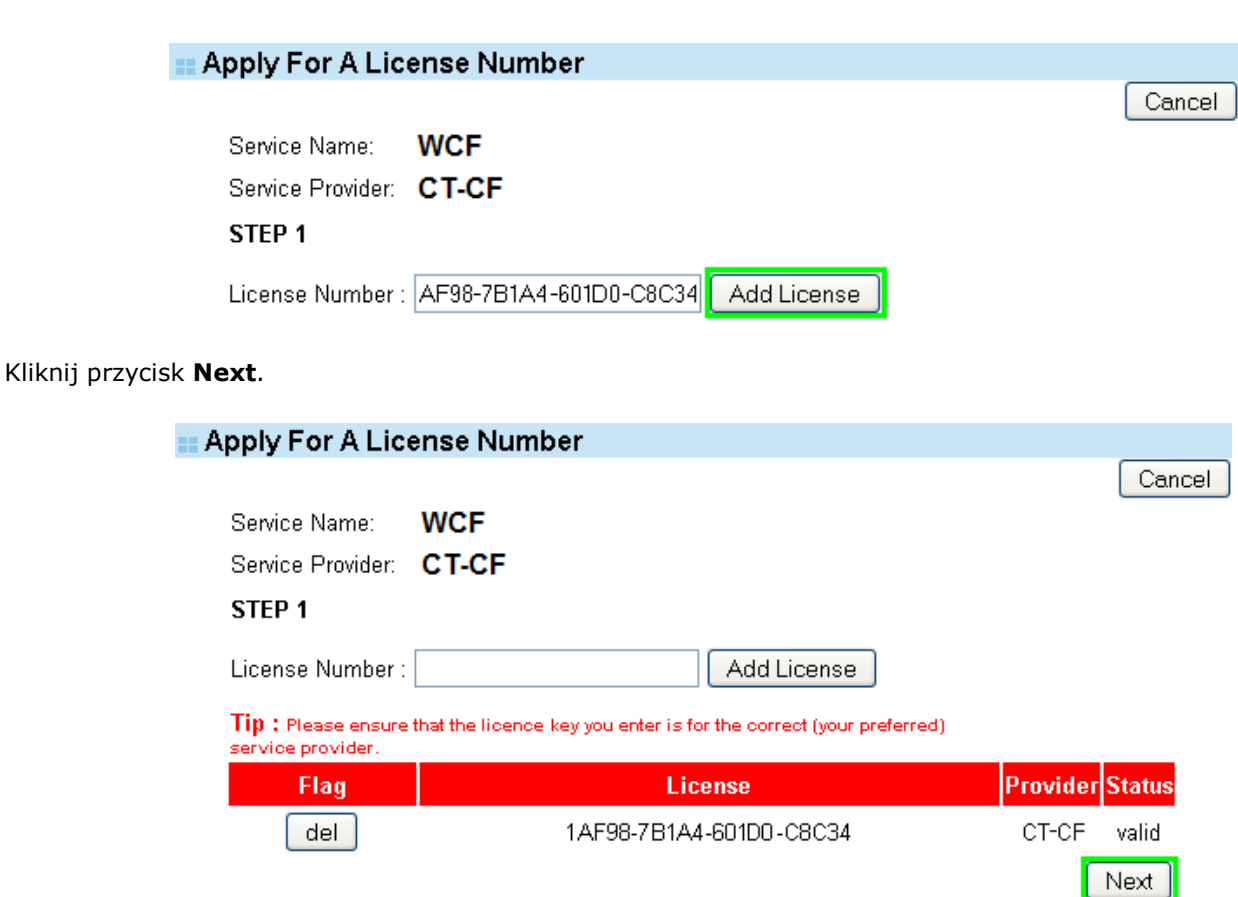

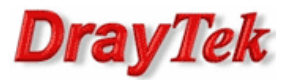

Zapoznaj się z umową licencyjną, zaznacz opcję "I have read and accept ..." oraz kliknij przycisk Next.

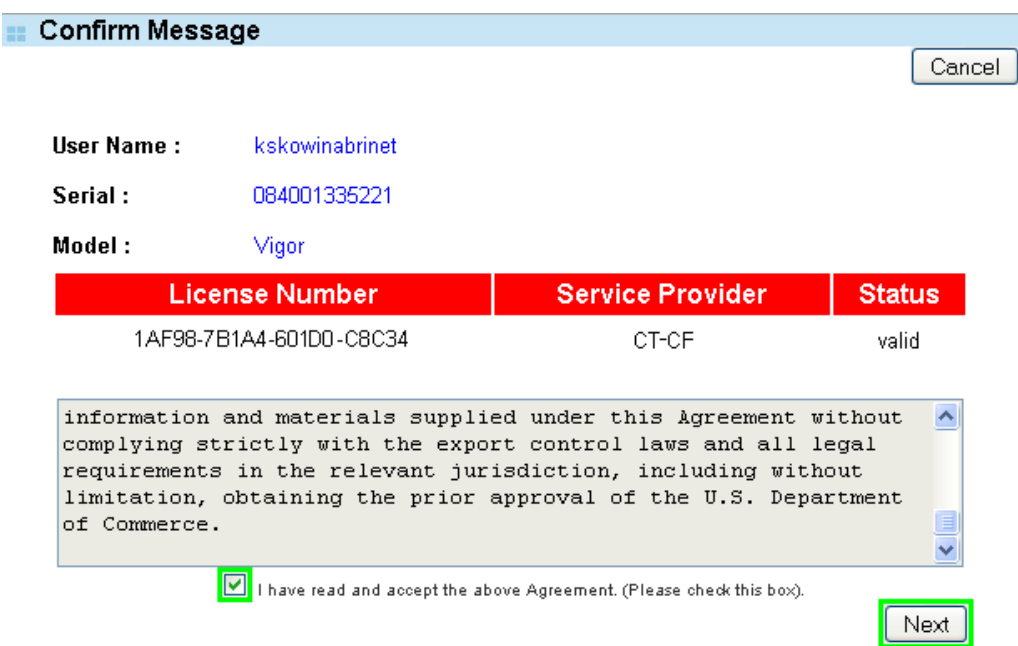

Wpisz datę aktywacji licencji w pole Activation Date i kliknij przycisk Apply.

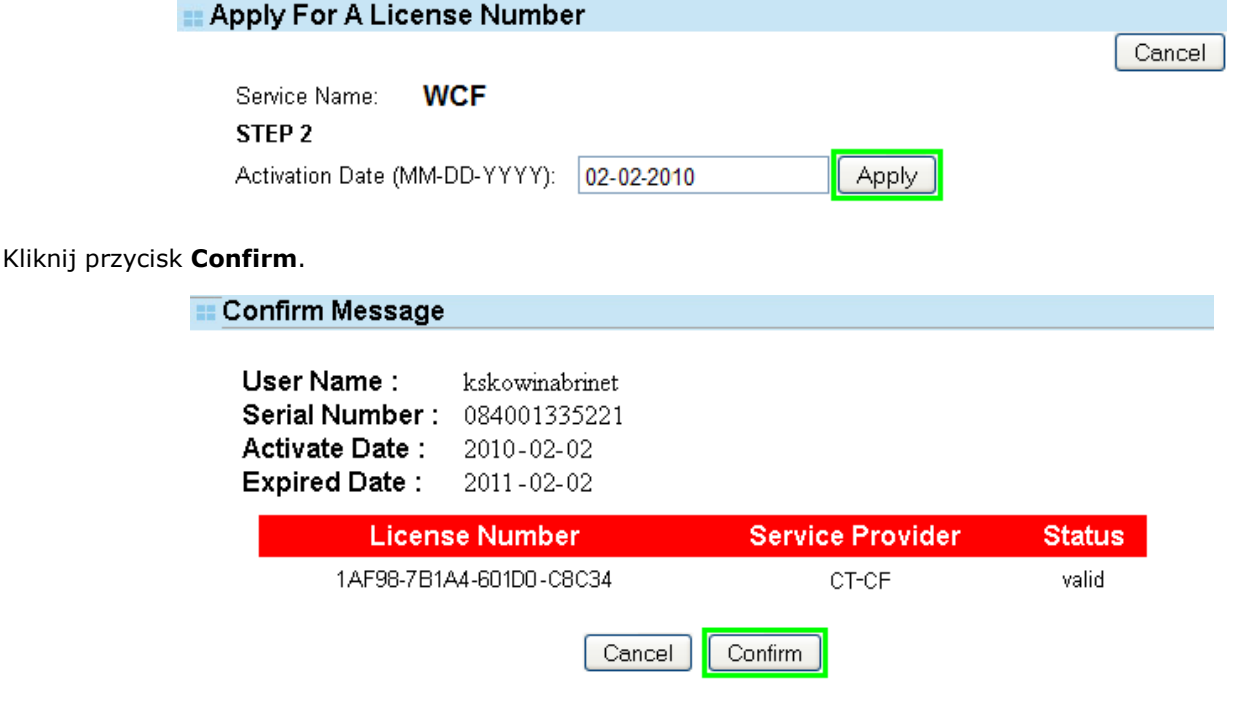

Kliknij przycisk On dla usługi WCF świadczonej przez CT-CF.

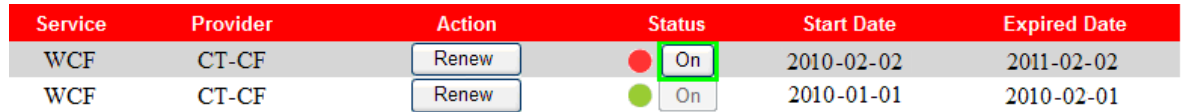

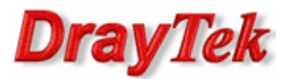

## 3. Status licencji

Status licencji możesz sprawdzić poprzez:

• www.vigorpro.com . Serwis umożliwia sprawdzenie i zarządzanie dostępnymi licencjami.

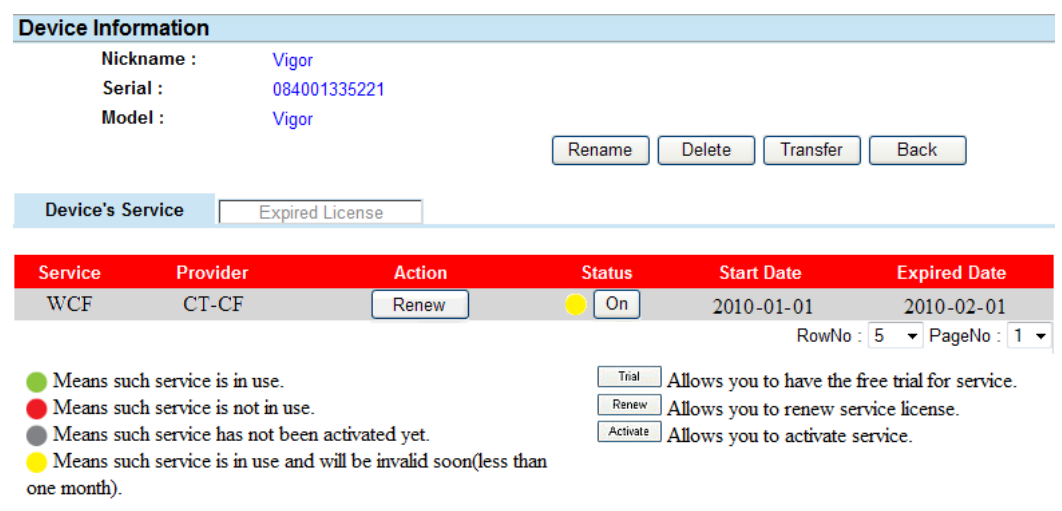

panel konfiguracyjny routera. Zakładka System>>Aktywacja. Opcja umożliwia sprawdzenie używanych licencji przez router.

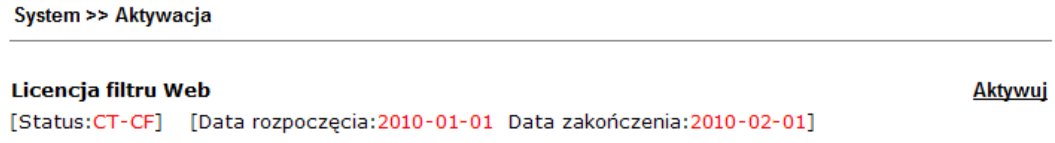

Krzysztof Skowina Specjalista ds. rozwiązań sieciowych BRINET Sp. z o.o. k.skowina@brinet.pl